## Tutoriel : première connexion à Moodle

## 1) Dans votre navigateur, taper l'URL dans la barre d'adresse : **masession.certification-cles.fr**

• Ma session Certification CLES  $\times$  +  $\equiv$  $\mathbb S^1 \longrightarrow \mathbb R$  $\leftarrow$   $\rightarrow$  C  $\bigcirc$   $\bigcirc$   $\bigcirc$  https://masession.certification-cles.fr  $\begin{array}{ccccccccc}\n\heartsuit & \textcircled{\tiny{\textcircled{\tiny 2}}} & \textcircled{\tiny 2}\n\end{array}\n\begin{array}{ccccccccc}\n\textcircled{\tiny 1} & \textcircled{\tiny 2}\n\end{array}\n\end{array}$  $80%$   $5%$ CLES Accueil Français (fr) \ Connexion  $\rightarrow$ **Ma session Certification CLES** Bienvenue sur la plateforme dédiée au CLES, Certificat de Compétences en Langues de l'Enseignement Supérieur. Pour vous connecter, veuillez utiliser le bouton "Connexion" en haut à droite de la page. Il vous suffira de renseigner vos **identifiants universitai** S'il s'agit de votre première connexion, vous devrez au préalable choisir l'établissement auquel vous êtes rattaché dans une liste déro Pour toute information sur la certification, consultez le site web du CLES.  $\begin{array}{c} \n\bullet \\
\bullet \\
\bullet\n\end{array}$ 

## 2) Cliquer sur **Connexion**.

3) Cliquer sur la liste déroulante, puis rechercher votre université.

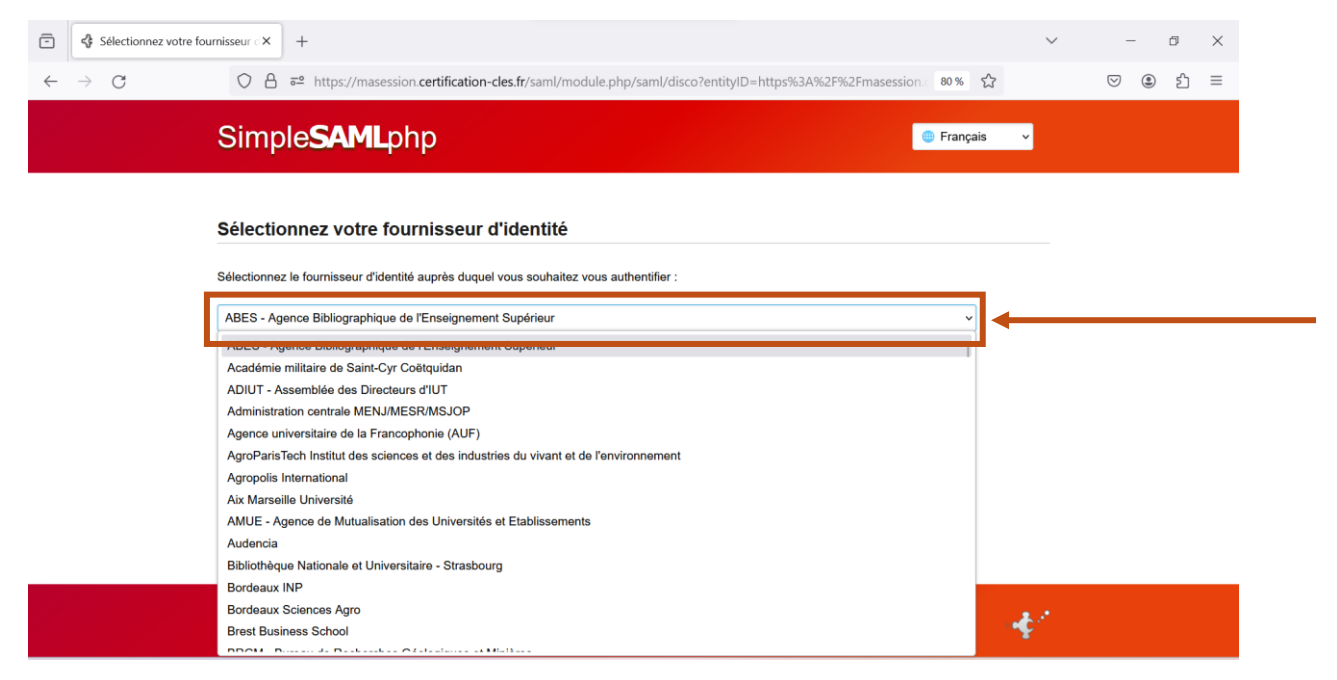

4) Une fois votre université choisie, cliquer sur **Sélectionner**.

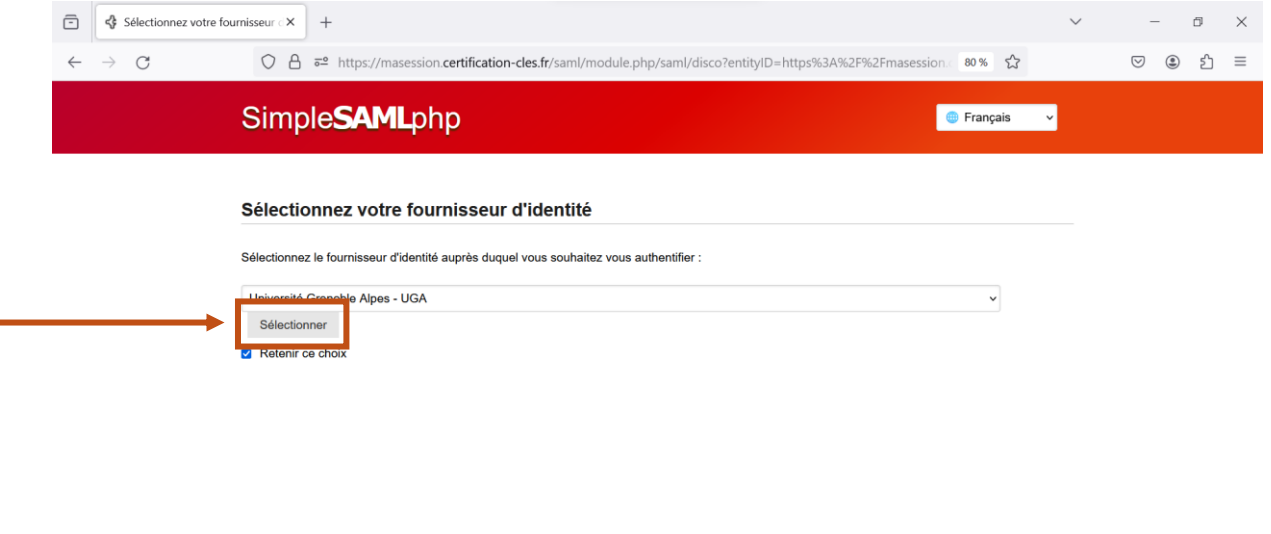

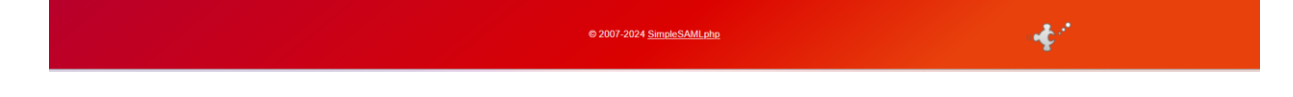

5) La page de connexion de votre université s'ouvre. Renseigner vos identifiants universitaires, puis cliquer sur **SE CONNECTER**. (Voir exemples ci-dessous)

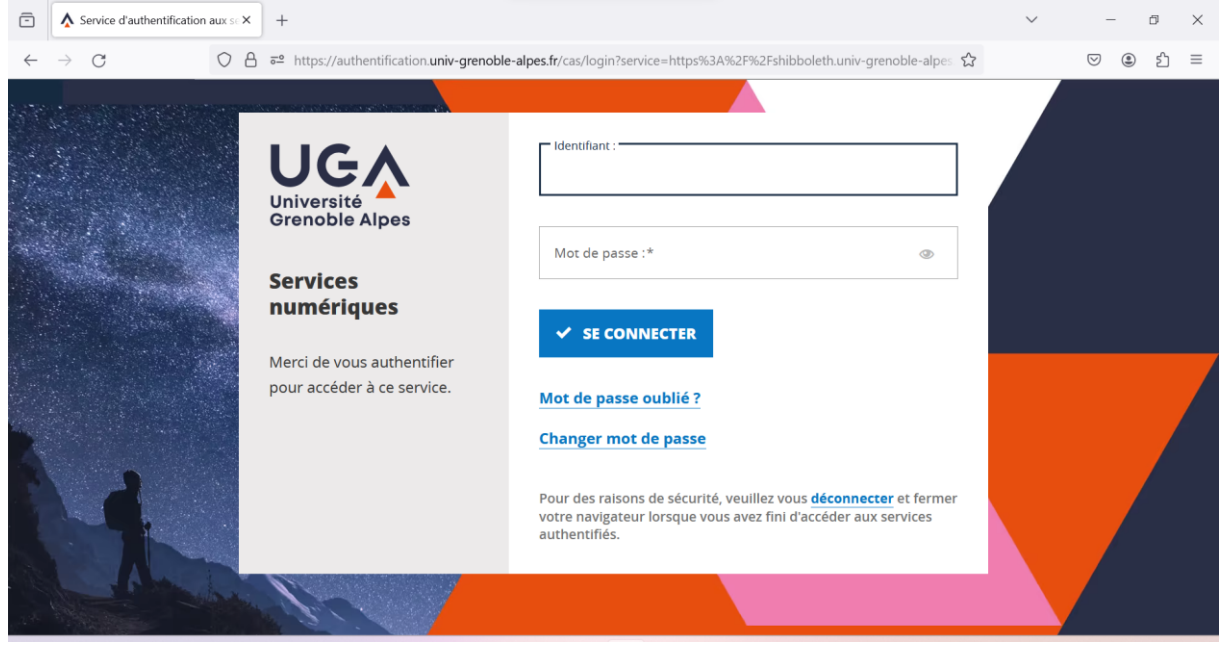

(Exemple de l'Université Grenoble-Alpes)

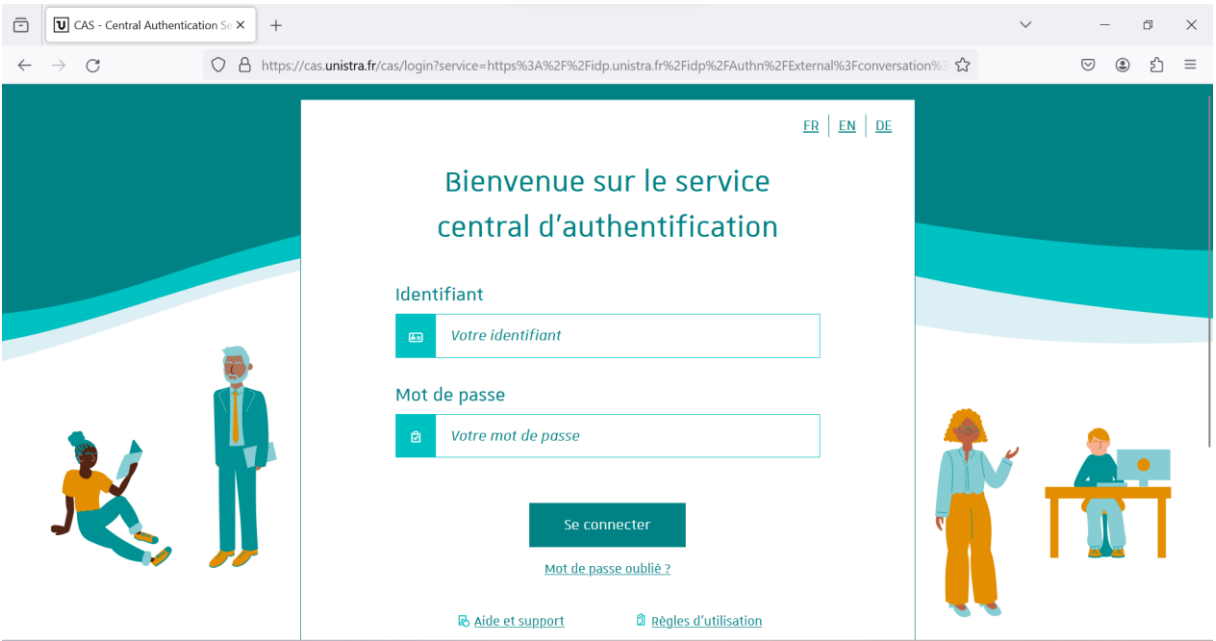

(Exemple de l'Université de Strasbourg)